# My HealtheVet VA Appointments User Guide

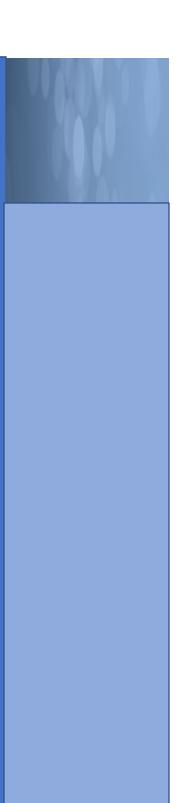

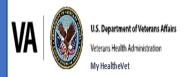

# VA Appointments User Guide

## Contents

| Where to Find Help                                                | 3  |  |  |
|-------------------------------------------------------------------|----|--|--|
| Frequently Asked Questions, Help and Contact MHV                  | 3  |  |  |
| VA Appointments – Feature Overview                                | 4  |  |  |
| Getting Started with VA Appointments                              | 5  |  |  |
| Step 1 – Sign in to My HealtheVet                                 | 5  |  |  |
| Step 2 – View VA Appointments                                     | 6  |  |  |
| Step 3 – Self-schedule or Request VA Appointments                 | 8  |  |  |
| Health Calendar                                                   | 10 |  |  |
| View VA Appointments in the Health Calendar                       | 10 |  |  |
| (Optional) Add Non-VA Appointments to Your Health Calendar        |    |  |  |
| Download Your VA Appointments Using VA Blue Button                |    |  |  |
|                                                                   |    |  |  |
| Table of Figures                                                  |    |  |  |
| Figure 1: MHV Home Page - Help & User Guides/FAQ (Footer Section) | 3  |  |  |
| Figure 2: Contact Page                                            | 3  |  |  |
| Figure 3: Sign In Home Page                                       | 5  |  |  |
| Figure 4: Access VA Appointments                                  |    |  |  |
| Figure 5: Get Care Appointments Link                              |    |  |  |
| Figure 6: View Details of Appointment                             |    |  |  |
| Figure 7: Event Detail                                            |    |  |  |
| Figure 8: View My VA Appointments                                 |    |  |  |
| Figure 9: Sample VA Appointments Page                             |    |  |  |
| Figure 10: Health Calendar                                        |    |  |  |
| Figure 11: Example Health Calendar                                |    |  |  |
| Figure 12: Add Event                                              |    |  |  |

### Where to Find Help

#### Frequently Asked Questions, Help and Contact MHV

- (1) Select **FAQ** to go to **Frequently Asked Questions** and get commonly asked questions and answers about VA Appointments (Figure 1)
- (2) Select **Help & User Guides** for general guidance on using My HealtheVet and User Guides for My HealtheVet features (Figure 1).

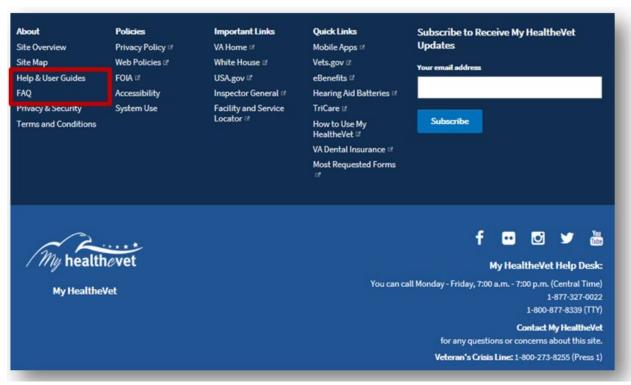

Figure 1: MHV Home Page - Help & User Guides/FAQ (Footer Section)

(3) Select **Contact** to send a message to the My HealtheVet Help Desk or contact them at 1-877-327-0022 Monday - Friday, 7:00 a.m. - 7:00 p.m. (Central Time), or 1-800-877-8339 (TTY) (Figure 2).

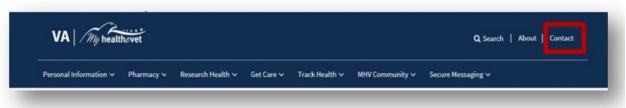

Figure 2: Contact Page

### **VA Appointments - Feature Overview**

VA Appointments give VA patients a detailed view of their VA clinic appointments 24 hours a day, 7 days a week. You have the option to view your VA Appointments if you have a My HealtheVet Premium account and have registered as a VA Patient.

The VA Appointments feature gives you the option to:

- View VA appointments on the Health Calendar
- Add non-VA appointments to the Health Calendar
- Look up past appointments from the last two years
- Find the location of the VA facility for your appointments
- Set up email reminders for upcoming VA appointments
- Print a list of your future VA appointments
- Access the VA Online Scheduling

The <u>VA Online Scheduling</u> tool may be available to access your appointments that are from your official VA Medical Record. VA Online Scheduling lets you view, schedule, or cancel appointments at VA facilities.

If you have already registered for a My HealtheVet account and need to check that you have registered as a **VA Patient**, you can do the following:

- Login to My HealtheVet
- > Select the **PERSONAL INFORMATION** tab
- > Select the **My Profile** sub-tab
- Under What is Your Relationship to VA, if you use the VA Health Care System, make sure you select the VA Patient checkbox
  - If VA Patient is not checked and you use the VA Health Care System, select this box
  - This will put a checkmark in the box
- > Select the **Save** button at the bottom of the screen

You are responsible for protecting the personal health information you print out or download. *It is important to protect your information.* Protect this information the same way you would protect your banking or credit card information. Do not leave your printed information in a printer. Do not save your downloaded information to a public computer. When using a public computer, save your health information to a CD or a thumb drive. Remember to take the CD or thumb drive with you when you finish.

**IMPORTANT:** Please note that any information entered in your My HealtheVet account is for you only and is not shared with your VA facility. If you need to update the information in your official VA record, including the mailing address for your VA prescriptions, please contact the appropriate office at your local VA facility.

### **Getting Started with VA Appointments**

#### Step 1 - Sign in to My HealtheVet

Sign in to your My HealtheVet account by selecting the **Sign in** button on the right side of the screen to access VA Appointments (Figure 3). You must have already registered as a user. If you do not have a My HealtheVet account, register by selecting the **Register** button on the right side of the screen and complete the registration form. Click on the login link in the Congratulations box to log in to your account.

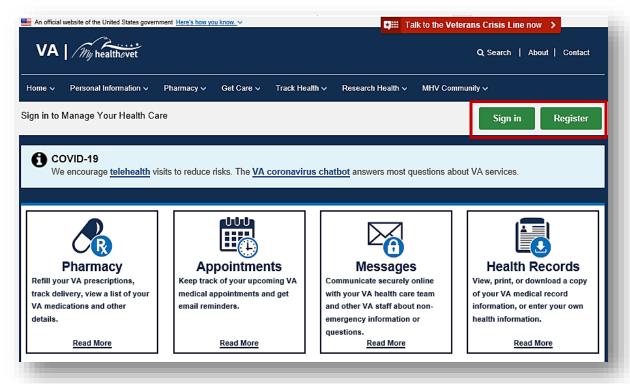

Figure 3: Sign In Home Page

#### **Step 2 - View VA Appointments**

There are three ways you can access VA Appointments (Figure 4).

- (1) Select the Appointments or View My VA Appointments link in the dashboard
- (2) Or, select **Appointments** under the **Get Care** tab

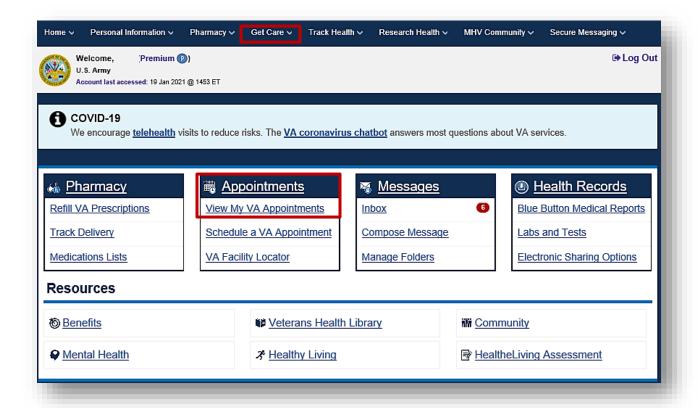

Figure 4: Access VA Appointments

- (3) The **Get Care** Quick Link box provides easy access to the **Appointment** feature (*Figure 5*).
- (4) The VA Appointments Summary page displays a table that shows the past two (2) years and your future VA Appointments. This information is from your official VA Medical Record.

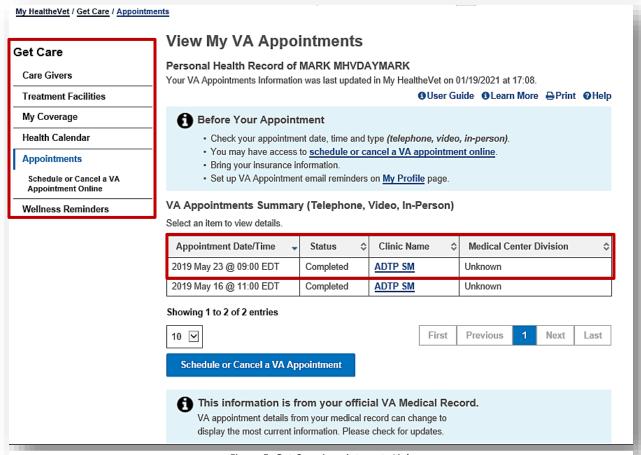

Figure 5: Get Care Appointments Link

(5) **(Optional)** You may subscribe to VA Appointment email notifications and reminders via your My Profile page.

**NOTE:** My HealtheVet does not share your information with VA's appointment system. To cancel, change or request an appointment with your VA health care team, you will need to contact your local VA.

(6) Select an appointment link to view details (*Figure 6*):

| Appointment Date/Time • | Status \$ | Clinic Name \$ | Medical Center Division \$ |
|-------------------------|-----------|----------------|----------------------------|
| 2019 May 23 @ 09:00 EDT | Completed | ADTP SM        | Unknown                    |
| 2019 May 16 @ 11:00 EDT | Completed | ADTP SM        | Unknown                    |

Figure 6: View Details of Appointment

Event Detail (Telephone, Video, In-Person) User Guide 1 Learn More 🖶 Print You are viewing appointment details from your VA Facility, Appointment Date/Time 2021 Nov 19 @ 14:00 PST Status Canceled Portland VA Medical Center Medical Center Division Location Information VANCOUVER Clinic Name Vancouver Prosthetics O&P 2 Also Called: VAN PROS O&P 2 Clinic Contact Information 503-721-1429 Additional Contact 56419 **Return to Summary** 

(7) The event details display (Figure 7):

Figure 7: Event Detail

#### **Step 3 - Self-schedule or Request VA Appointments**

To self-schedule your VA Appointments, you must have had a primary care appointment within the last two years at a VA facility that participates in online scheduling. VA appointment scheduling is <u>available at select VA Medical Centers</u>. You can request help scheduling primary care appointments at facilities where you receive care. You can also self-schedule or request help scheduling specialty appointments, such as outpatient mental health, optometry, and audiology, at participating facilities.

#### Self-schedule or Request VA Appointments from the Home Page

(1) After logging in, click on the **Schedule or Cancel a VA Appointment** box on the bottom right side of the home page:

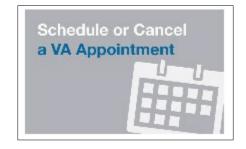

Back to Top

(2) Click on the **blue** button to schedule or cancel a VA appointment online

**Note:** If you do not receive care at a facility that participates in online scheduling, you will not see the **blue** button.

(3) You are taken to the **Appointments/Requests** page to view, schedule or cancel an appointment

**Note:** The VA Appointments page must be refreshed if you want to access the online scheduling tool in the same session.

**Self-schedule or Request VA Appointments from View My VA Appointments Page** (Figure 8).

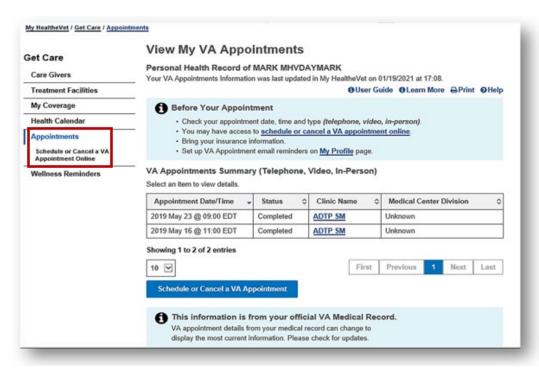

Figure 8: View My VA Appointments

(4) After signing in, click on **Schedule or Cancel a VA Appointment Online** (*Figure 9*).

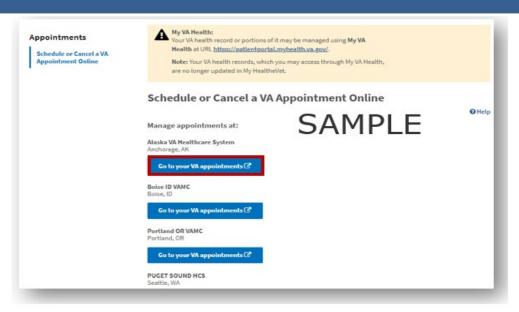

Figure 9: Sample VA Appointments Page

(5) Click on the button for the VA health care facility where you want to schedule an appointment

#### Health Calendar

#### **View VA Appointments in the Health Calendar**

There are three ways you can access the Health Calendar (Figure 10):

- (1) Select **Health Calendar** under the **Get Care** tab.
- (2) Or, Select **Health Calendar** in the Dashboard.
- (3) Another way, select **Health Calendar** while under **View Appointments**.

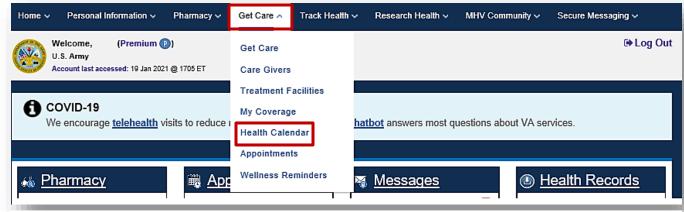

Figure 10: Health Calendar

Back to Top

(4) Your upcoming VA Appointments display in your calendar. The **Month** view is shown below. You can choose the types of events you want to view on your calendar by selecting them in the **Showing Event Types** menu and clicking the **Update View** button.

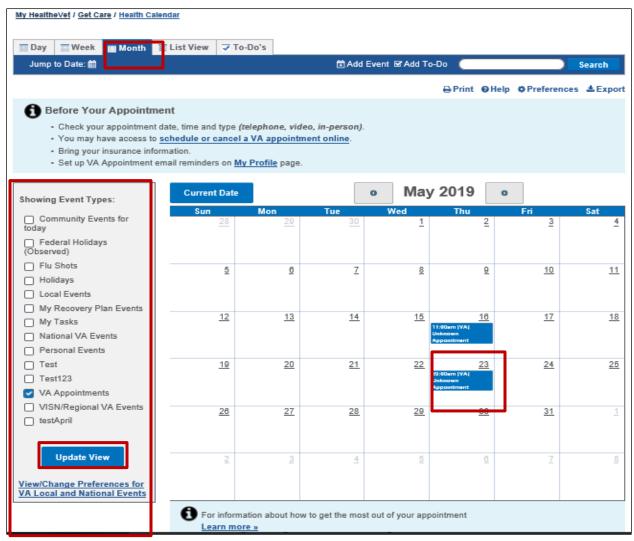

Figure 11: Example Health Calendar

Back to Top

#### (Optional) Add Non-VA Appointments to Your Health Calendar

You can add your non-VA appointments to your VA Health Calendar (Figure 12):

(1) Select the Add Event link, fill in the form, then select Save

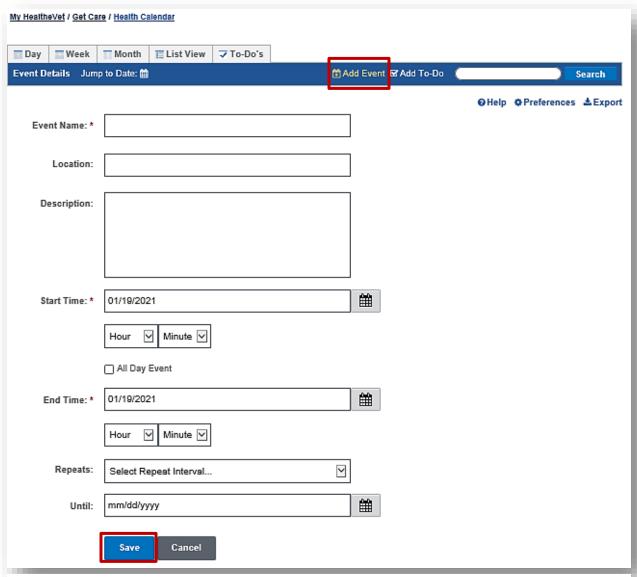

Figure 12: Add Event

#### **Download Your VA Appointments Using VA Blue Button**

To download your VA Appointments using the VA Blue Button feature:

- 1. Select the Blue Button Medical Reports link on the My HealtheVet home page
- 2. Click VA Blue Button Report

#### On the **Download My Selected Data** page:

- 1. Select a Date Range
- 2. Enter the **Start Date**
- 3. Enter the **End Date**
- 4. Select the **Types of Information** by clicking:
  - Select the types of information to include (Default)
  - Select Future VA Appointments or All of the Above
  - o Click Submit
  - Select View/Download PDF or View/Download TXT in the I want to...column

**Note:** Anytime you open/download a .pdf file, you create a temporary file on the computer you are using. There is a risk of exposing your information when you download a .pdf file, especially on public or shared computers. Learn more about <u>protecting your</u> personal health information.